# **Supervision of hazardous work area**

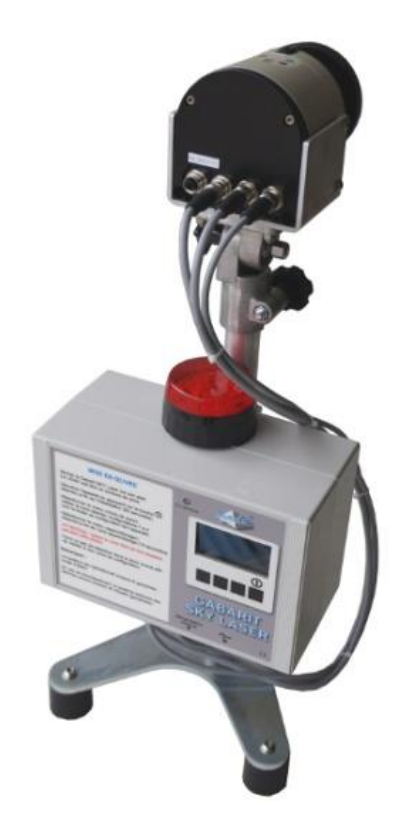

# **SKY LASER TEMPLATE**

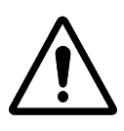

CAUTION: Read this manual before using the device

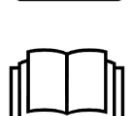

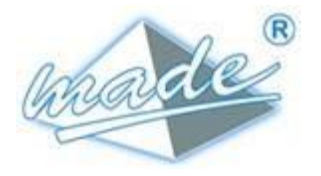

**M A D E**

167, Impasse de la garrigue F 83210 LA FARLEDE Phone: +33 (0) 494 083 198 E-mail: **contact@made-sa.com** - Web: **www.made-sa.com** FQ 47B-EN - V1.11 - 28/10/2019

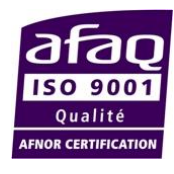

#### **M O D I F I C A T I O N ' S D I R E C T O R Y**

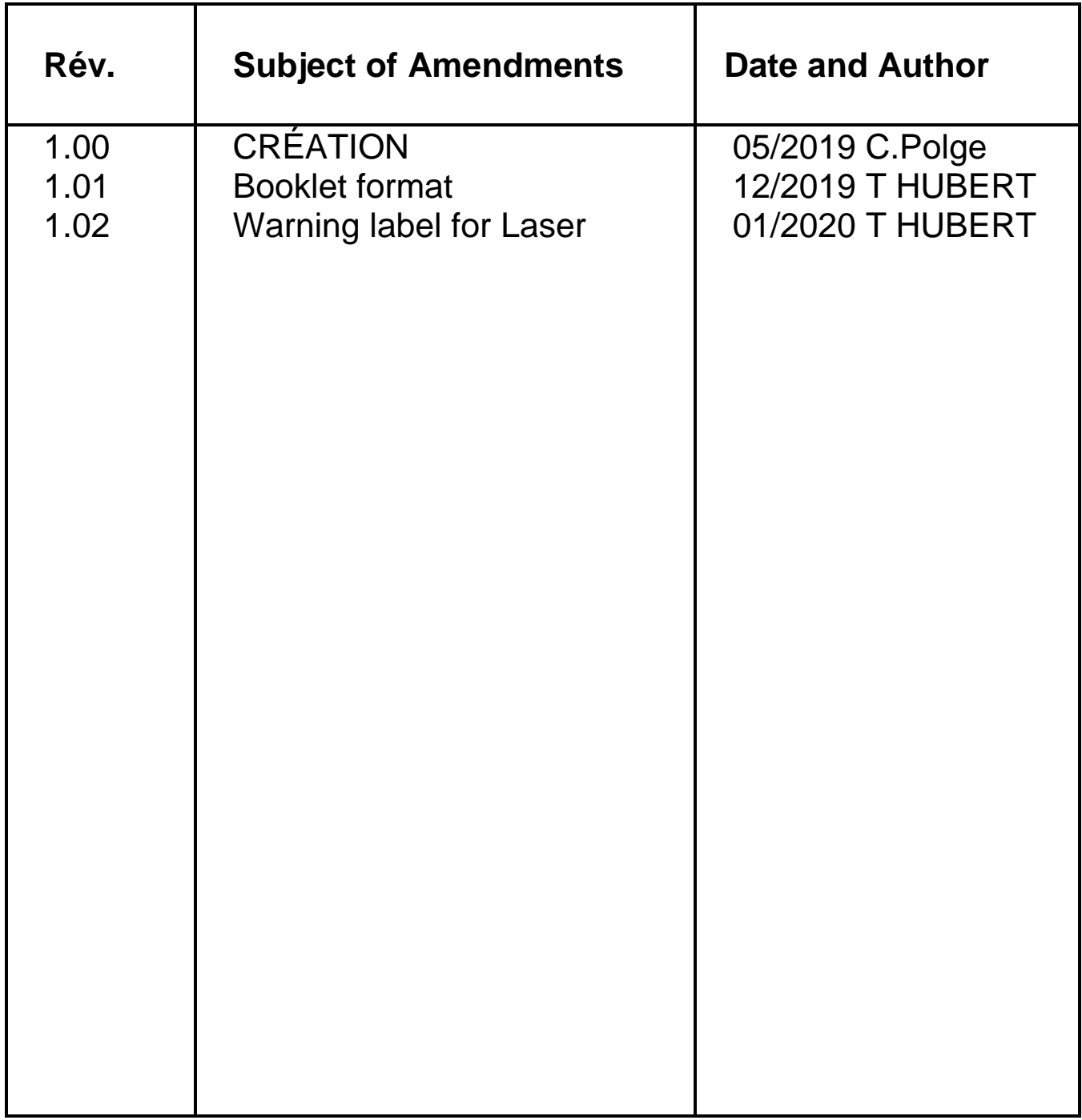

This manual is important for your safety. Read it carefully in its entirety before using the equipment and keep it for future reference.

#### SUMMARY

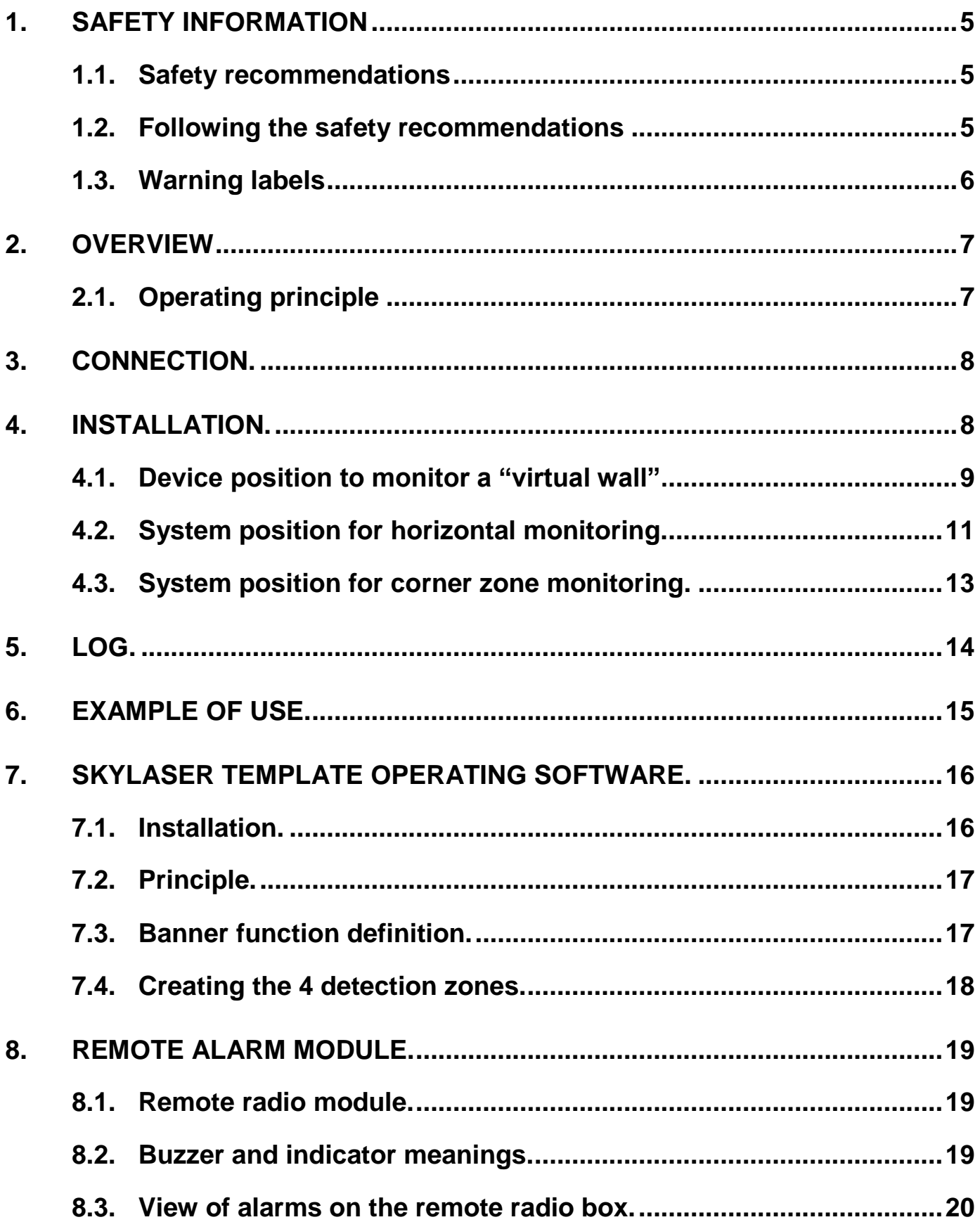

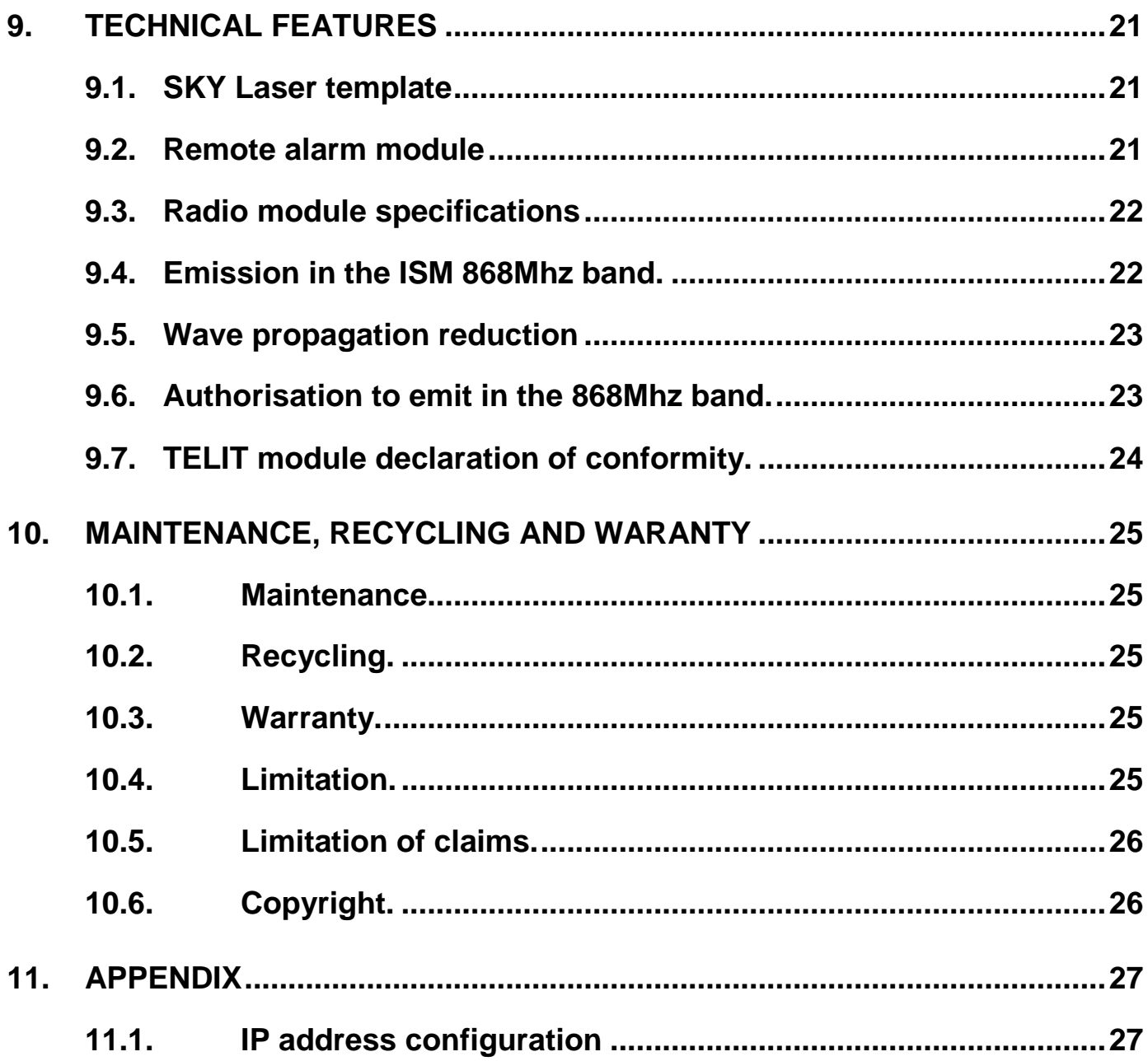

This document is the user guide for the **SKY LASER TEMPLATE (***GASKYL)* product. It describes how to commission the device as well as the different running modes to facilitate its use.

# <span id="page-4-0"></span>**1.SAFETY INFORMATION**

#### <span id="page-4-1"></span>**1.1. Safety recommendations**

Please read this manual carefully before configuring or using the device. Be careful of all the hazard notices and warnings.

Failing to respect the instructions could lead to serious injuries to the operator or damage the device.

To guarantee the suitable protection of this device, do not use or install it in conditions other than those described in this manual.

#### <span id="page-4-2"></span>**Following the safety recommendations**

*HAZARD:* Indicates an immediate or potential hazard which, if not avoided, would lead to serious or fatal injuries.

*WARNING:* Indicates a potentially hazardous situation that could lead to superficial or moderate injuries.

*Note:* Information that needs to be highlighted.

#### <span id="page-5-0"></span>**Warning labels**

Read all the labels and statements fixed to the instrument. If the instructions are not respected, physical injury or damage to the instrument may occur.

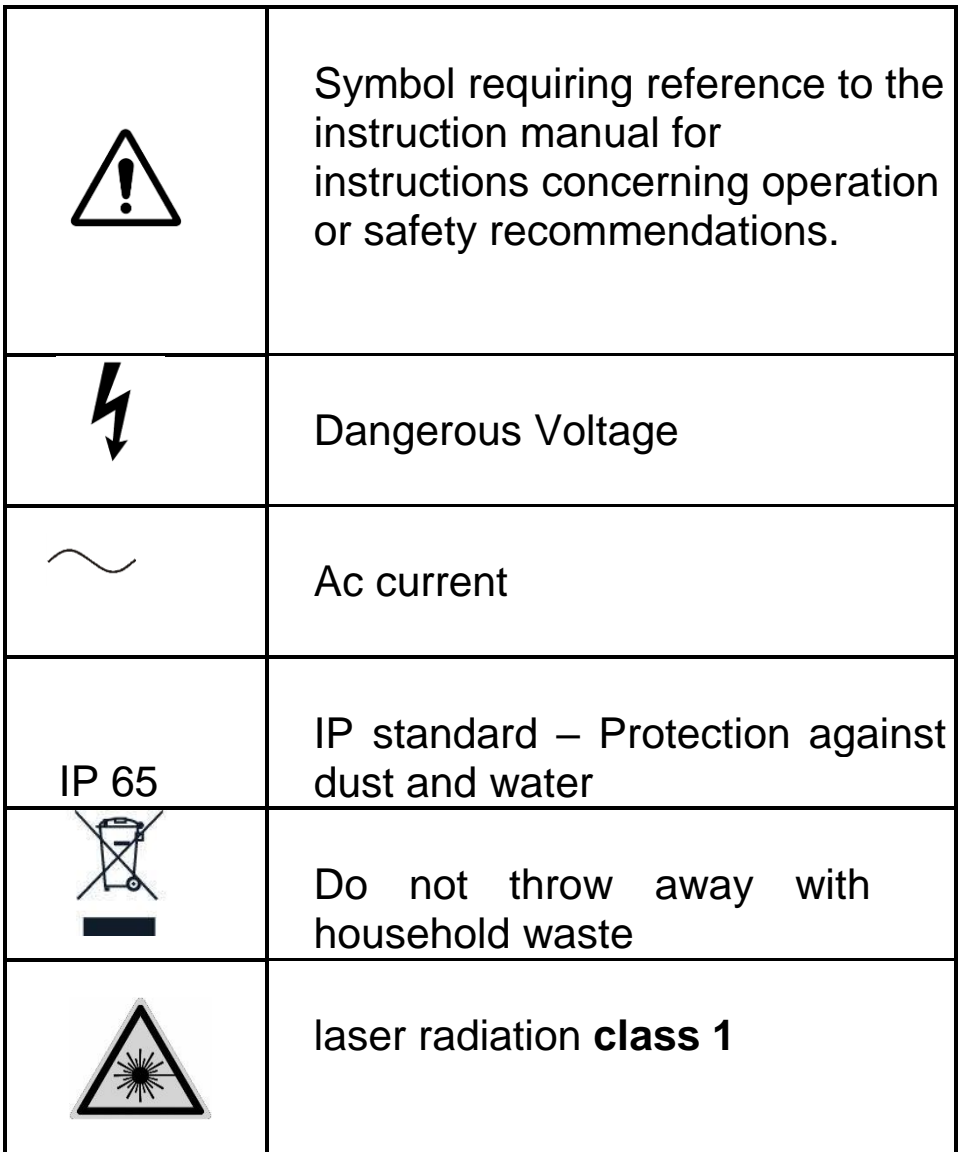

#### <span id="page-6-0"></span>**2.OVERVIEW**

This product is designed to **monitor boundaries and objects**.

It is **complementary** to classic signage around a works zone near structures considered to be hazardous (HVA/HVB lines in sub-stations, live transformers, SNCF HV lines, etc.).

The purpose is to create:

- Either a horizontal plane to monitor,
- Or a virtual wall that is not to be crossed.

This monitoring is provided using a **laser scanner**

The principle is to create a template (plan) created using LIDAR technology (laser).

#### <span id="page-6-1"></span>**Operating principle**

.

The active laser scanner is a two-dimensional, contactless detection system that sweeps a freely programmable zone. Using an invisible infrared laser beam, the detection is immune to parasite light, even in total darkness.

As soon as a person enters the detection zone, the laser scanner sends a signal that can be used to trigger audible and visual alarms.

This laser detection solution runs effectively in all weather (masking of all ambient factors (fog, rain, etc.), lighting, size and type of object)

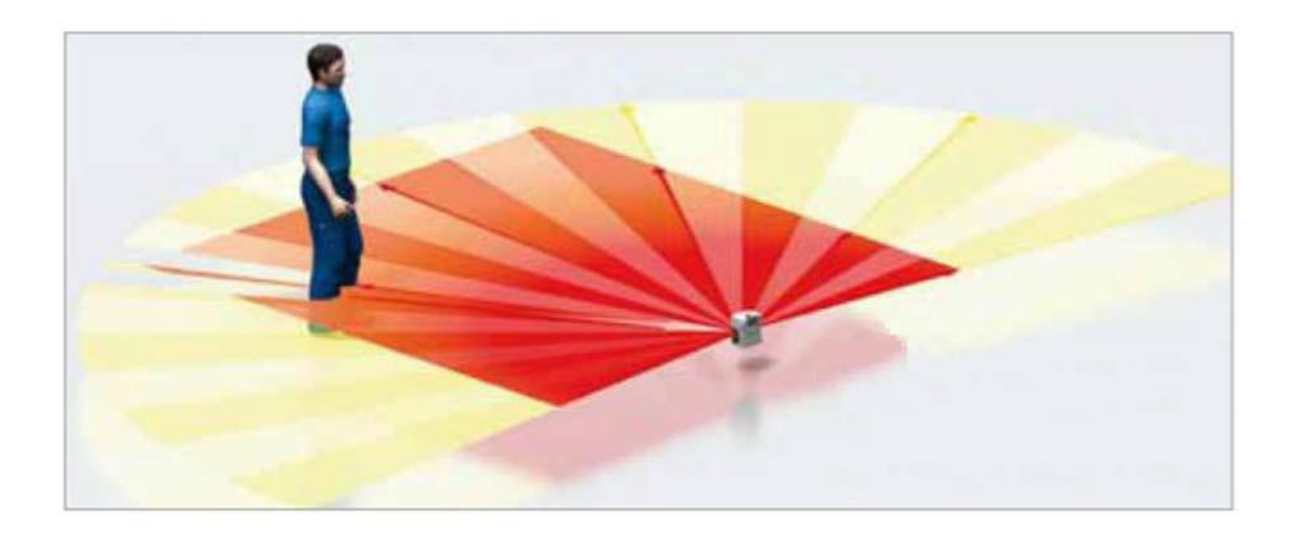

#### **CONNECTION.**

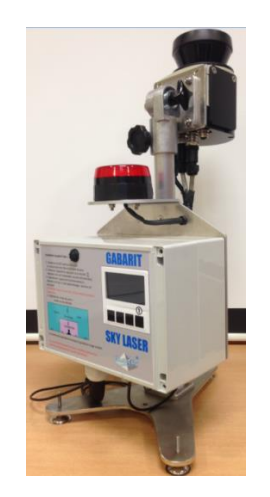

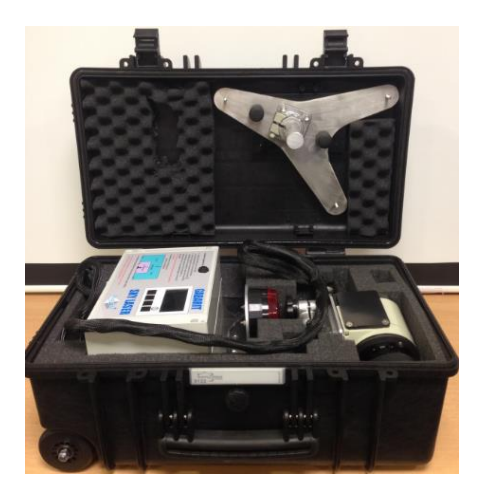

## <span id="page-7-0"></span>**3.CONNECTION.**

Power supply:

- o Internal battery (7 hours autonomy)
- o Mains, using the external specific **SKY LASER TEMPLATE** power supply.

# <span id="page-7-1"></span>**4.INSTALLATION.**

- Mount the SKY Laser template on its stand. The LIDAR must be at the edge of the zone.

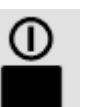

- Start the device by pressing the  $\blacksquare$  key. Wait for initialisation to complete (20 seconds).

- Select the "zone selection" menu. Validate the required zone: configuration 1 to 4 (Refer to the device configuration sheet).

- Select the "teach-in" menu. Wait for auto teach-in to complete (10 seconds)

CAUTION: keep the zone free of all obstacles during this phase.

- Carry out a detection test in the required zone to check the correct choice of configuration.

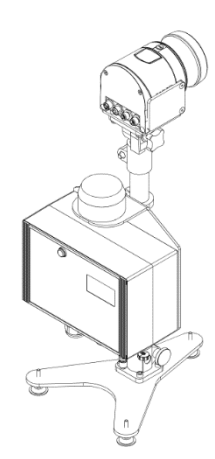

Note:

The system is operational when the red rotating light turns off. If the zone is entered, the system triggers its audible (buzzer) and visual (rotating light) alarms.

#### <span id="page-8-0"></span>**Device position to monitor a "virtual wall".**

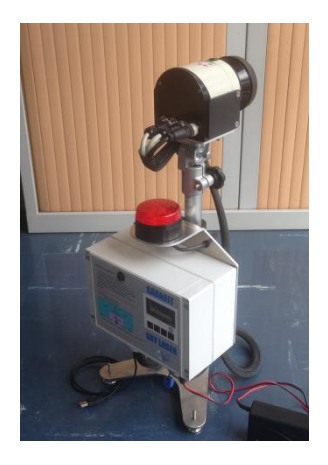

*Wall monitoring zone* 

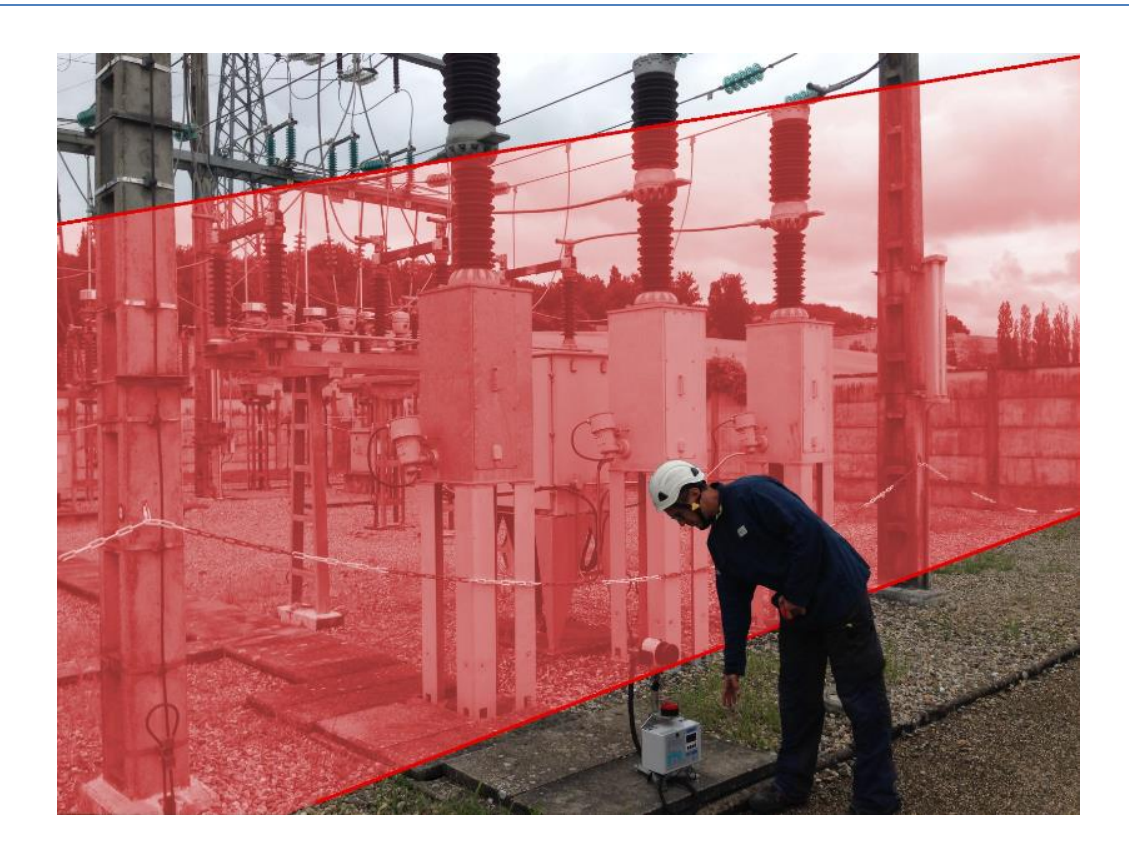

Right and left monitoring zone

#### **INSTALLATION.**

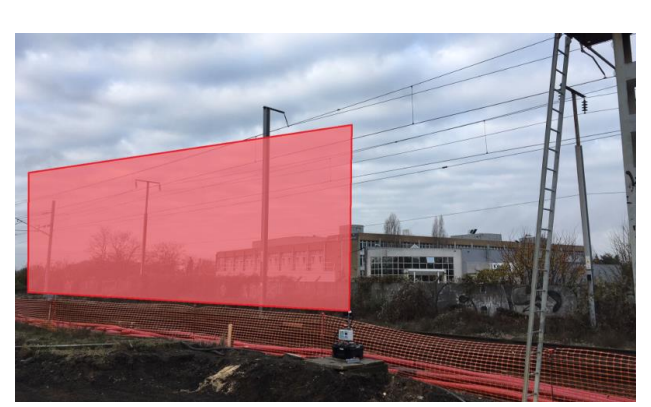

Left monitoring zone **Left monitoring zone** 

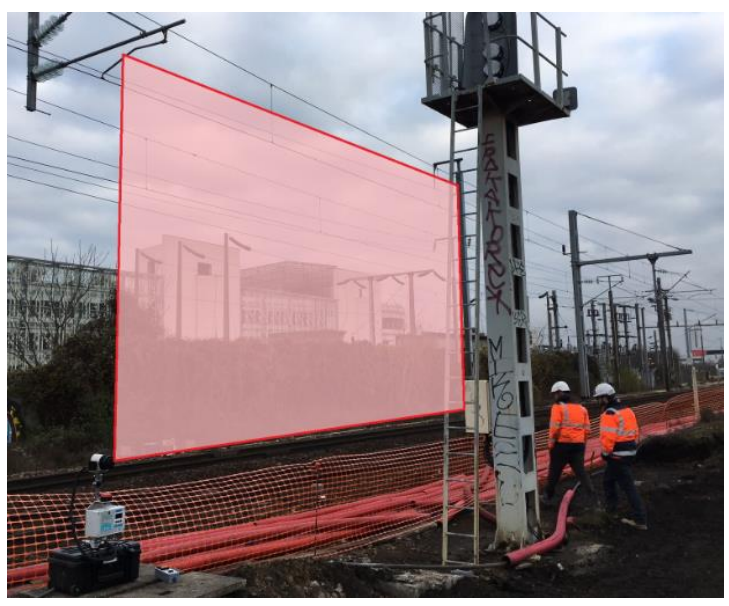

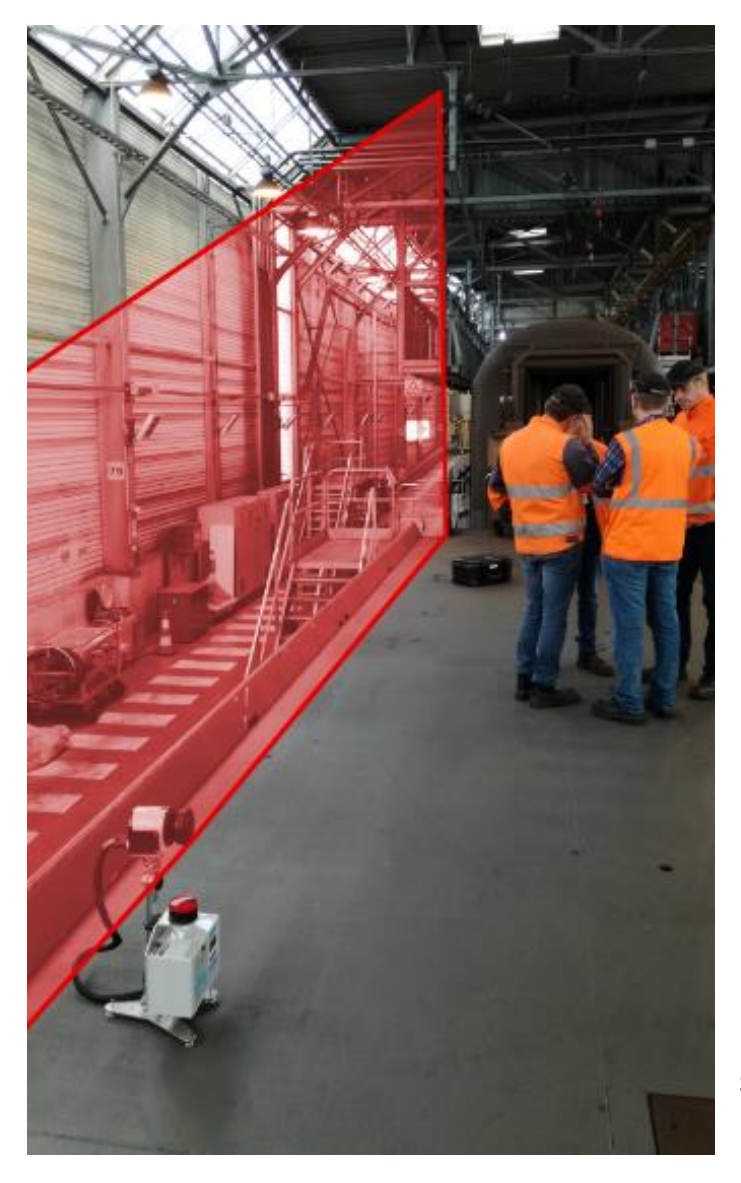

Example of use by Eurotunnel to secure the platform.

# <span id="page-10-0"></span>**4.2. System position for horizontal monitoring.**

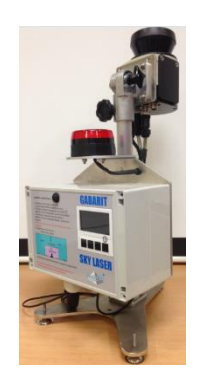

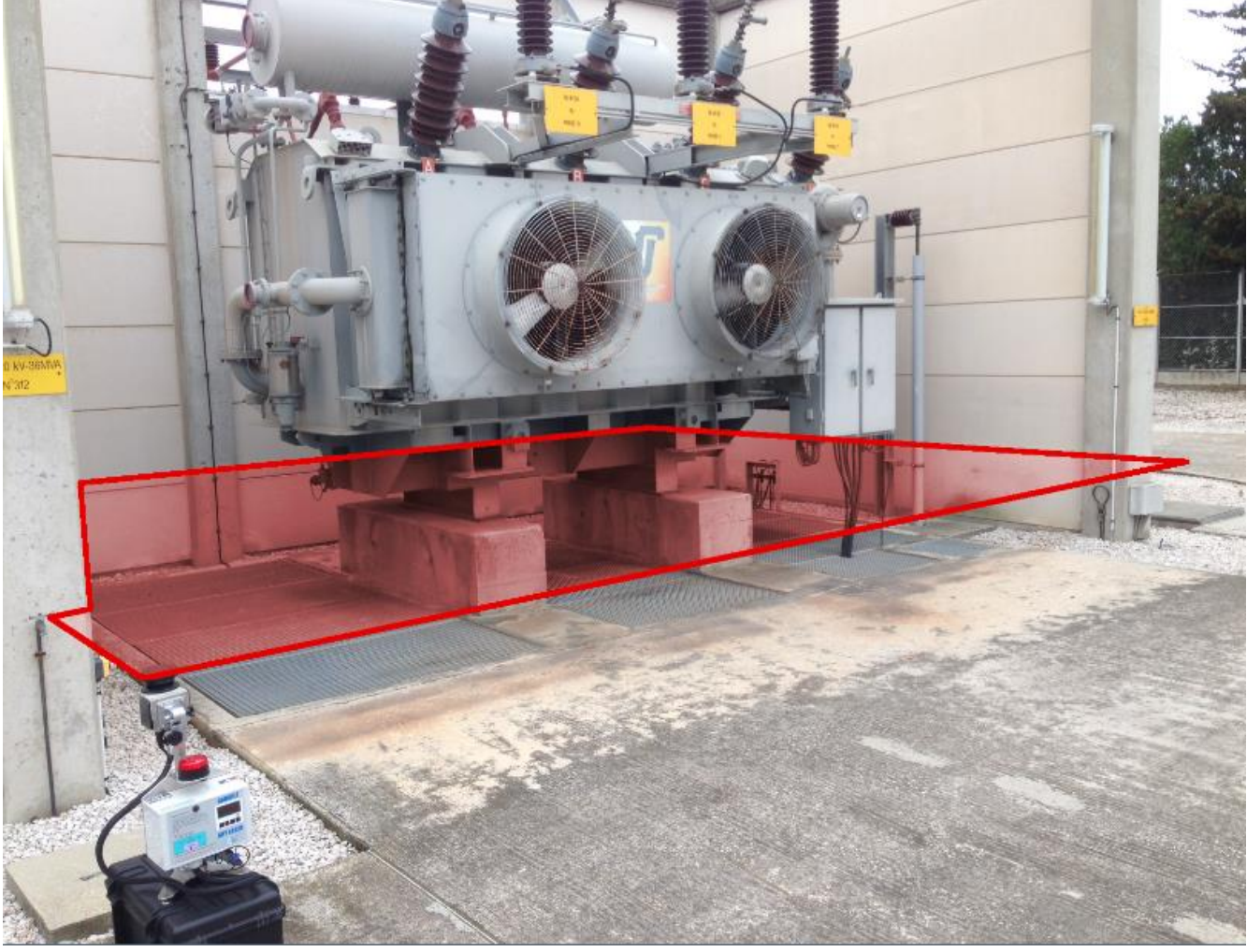

Right monitoring zone

#### **INSTALLATION.**

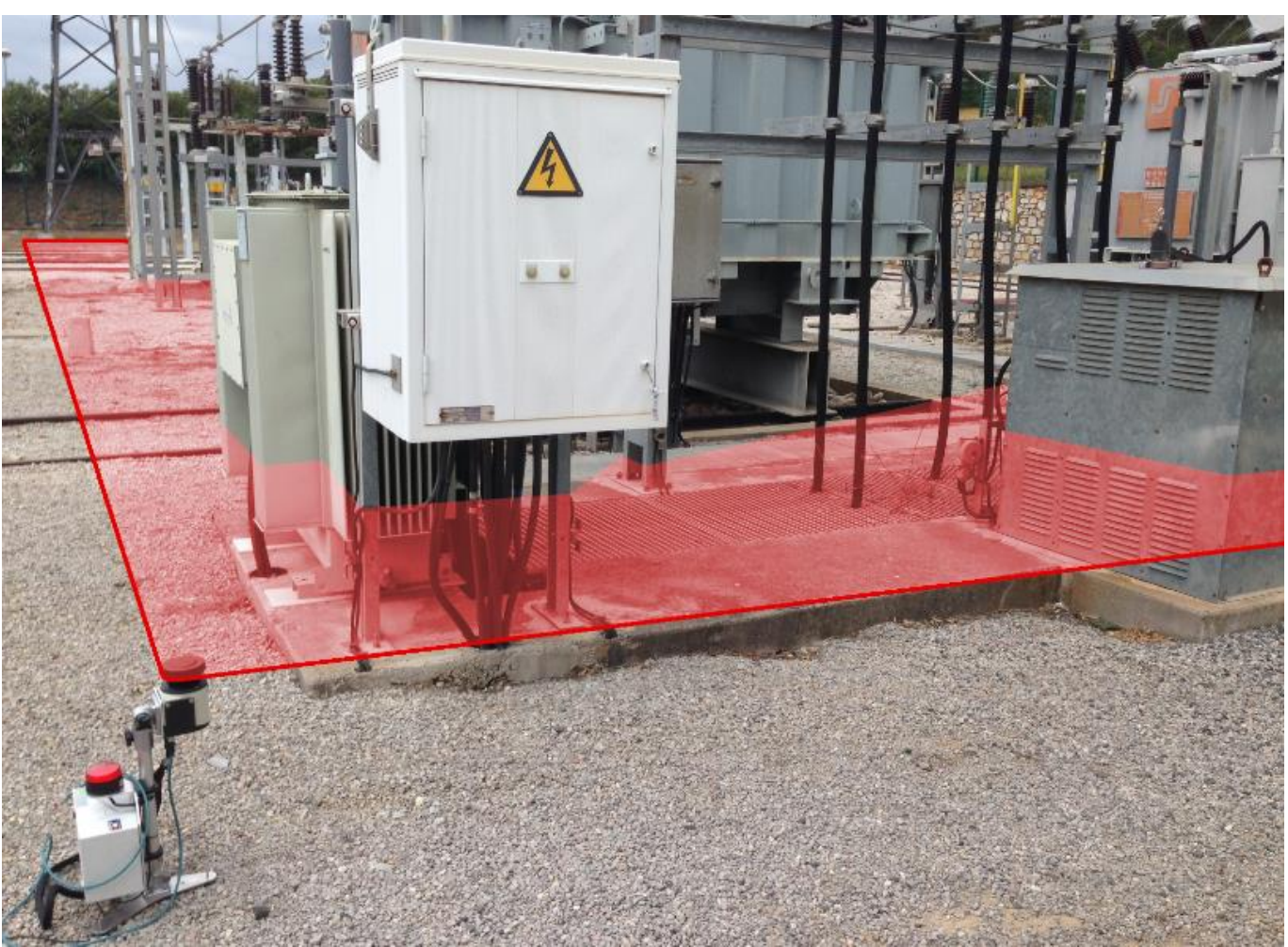

Left monitoring zone

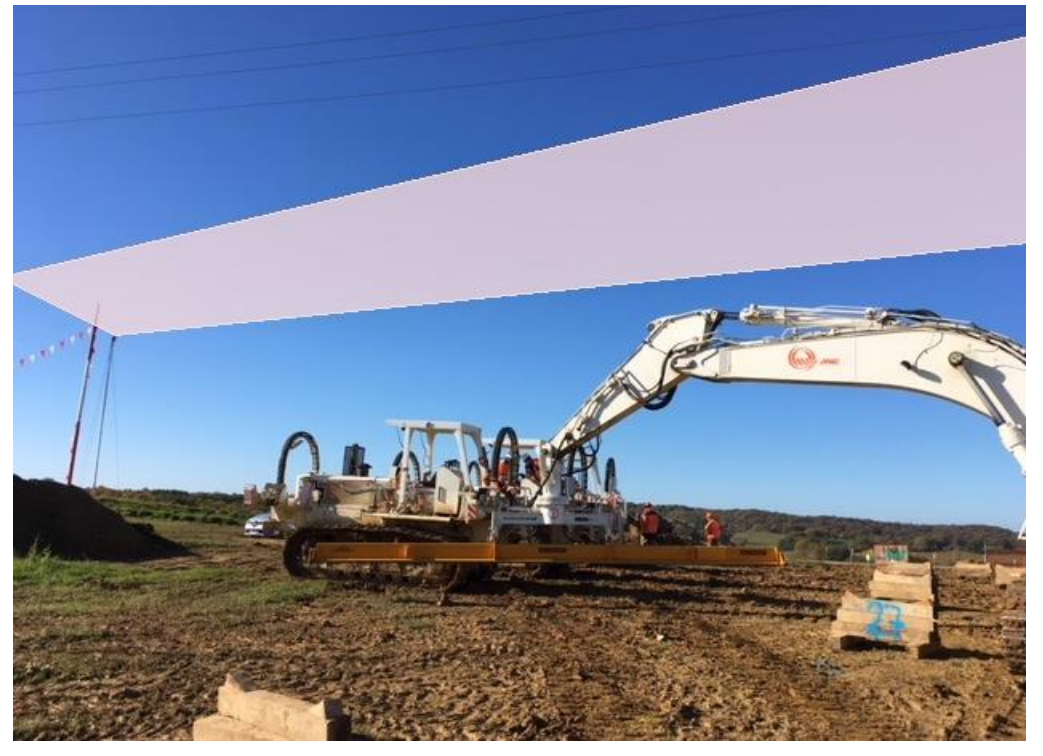

Example of use on the TIGF work site fitted to the top of a 6m high mast, 20 x 25 metre zone. Alarms triggered in the cabin

#### <span id="page-12-0"></span>**4.3. System position for corner zone monitoring.**

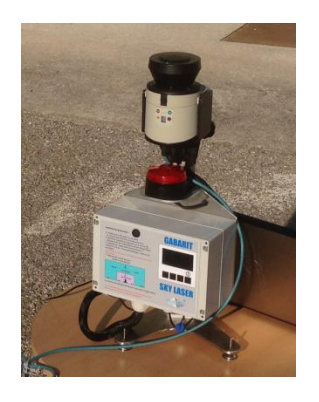

*Corner monitoring zone*

The principle is to place the device in a corner (vertical laser position) and it will monitor a corner zone (from the left, front view of the device)

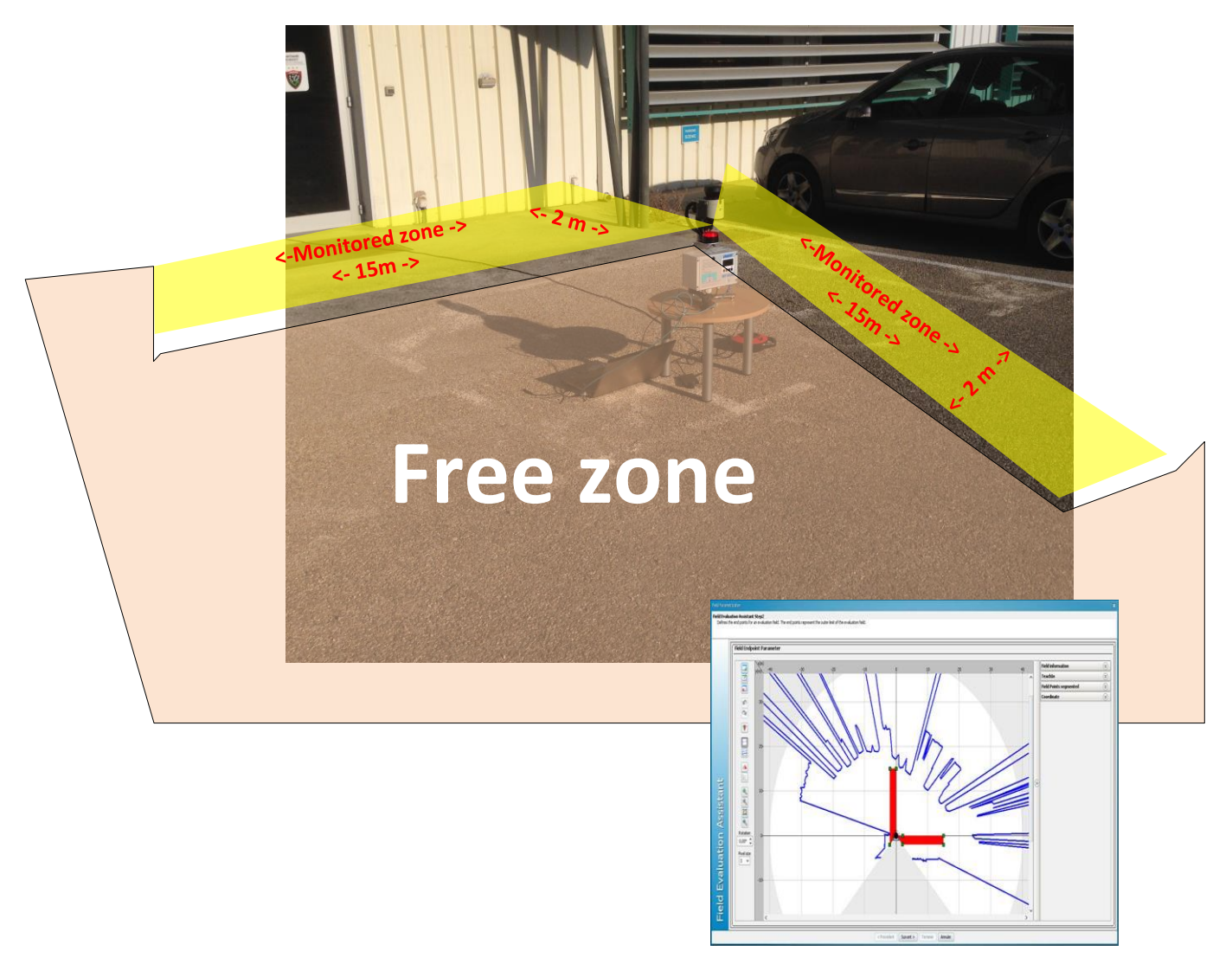

#### <span id="page-13-0"></span>**5.LOG.**

The system has a real time clock combined with non-volatile memory which it uses to record its events.

Examples of information, from the log:

```
02-22;14-25-28->#1236 22/02/17_11:08:39 Start up F_cpt_stck 1236/7281 (code 21, opt1: 1236, opt2: 7281)
02-22;14-25-28->#1237 22/02/17_11:08:52 SYSTEM Error START (code 23, opt1: 1, opt2: 0)
02-22;14-25-28->#1238 22/02/17_11:08:58 SYSTEM Error END (code 23, opt1: 0, opt2: 0)
02-22;14-25-28->#1239 22/02/17_11:09:02 ALARM Entry END (code 22, opt1: 0, opt2: 1)
02-22;14-25-28->#1240 22/02/17_11:11:32 ALARM Entry START (code 22, opt1: 1, opt2: 1)
02-22;14-25-28->#1241 22/02/17_11:11:36 ALARM Entry END (code 22, opt1: 0, opt2: 1)
02-22;14-25-28->#1242 22/02/17_11:11:50 ALARM Entry START (code 22, opt1: 1, opt2: 1)
02-22;14-25-28->#1243 22/02/17_11:11:53 ALARM Entry END (code 22, opt1: 0, opt2: 1)
02-22;14-25-28->#1244 22/02/17_14:24:59 ALARM Entry START (code 22, opt1: 1, opt2: 1)
02-22;14-25-28->#1245 22/02/17_14:25:03 ALARM Entry END (code 22, opt1: 0, opt2: 1)
02-22;14-25-28->#1246 22/02/17_14:25:12 ALARM Entry START (code 22, opt1: 1, opt2: 1)
02-22;14-25-28->#1247 22/02/17_14:25:27 ALARM Entry END (code 22, opt1: 0, opt2: 1)
02-22;14-25-28->#1248 22/02/17_14:25:52 ALARM Entry START (code 22, opt1: 1, opt2: 1)
02-22;14-25-28->#1249 22/02/17_14:25:57 ALARM Entry END (code 22, opt1: 0, opt2: 1)
02-22;14-25-28->#1250 22/02/17_14:26:25 ALARM Entry START (code 22, opt1: 1, opt2: 1)
02-22;14-25-28->#1251 22/02/17_14:26:32 ALARM Entry END (code 22, opt1: 0, opt2: 1)
02-22;14-25-28->#1252 22/02/17_14:26:36 ALARM Entry START (code 22, opt1: 1, opt2: 1)
02-22;14-25-28->#1253 22/02/17_14:26:48 ALARM Entry END (code 22, opt1: 0, opt2: 1)
02-22;14-25-28->#1254 22/02/17_14:28:35 ALARM Entry START (code 22, opt1: 1, opt2: 1)
02-22;14-25-28->#1255 22/02/17_14:28:55 ALARM Entry END (code 22, opt1: 0, opt2: 1)
```
Associated software can be used to read this data:

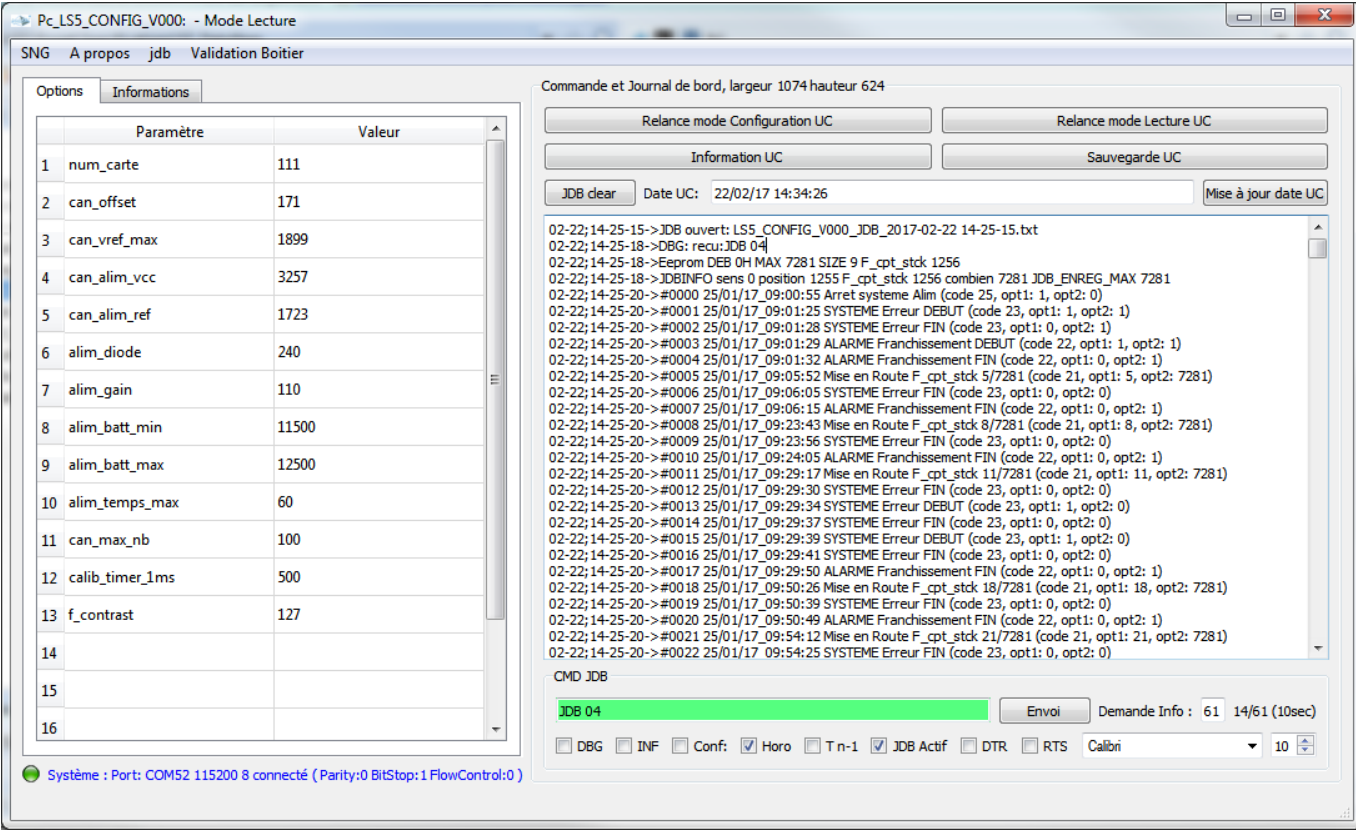

#### **EXAMPLE OF USE.**

#### <span id="page-14-0"></span>**6.EXAMPLE OF USE.**

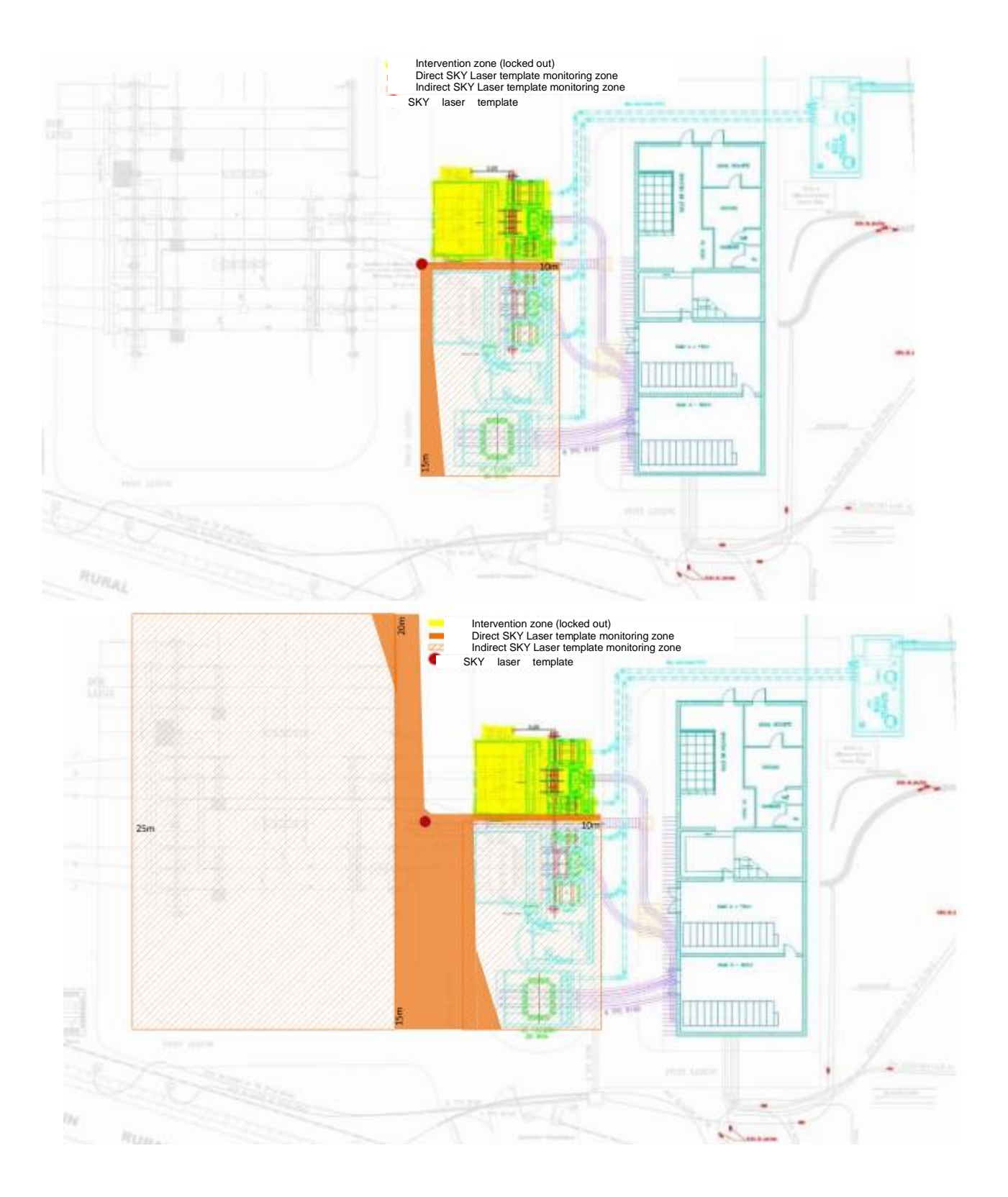

## <span id="page-15-0"></span>**7.SKYLASER TEMPLATE OPERATING SOFTWARE.**

The software is supplied free of charge on a USB thumb drive. "Configurateur Gabarit Skylaser VX.XX .exe"

If communication with the scanner is needed, first connect the supplied Ethernet cable between the scanner and the PC.

Note that for laptops without an Ethernet port, there is an adapter available contact us.

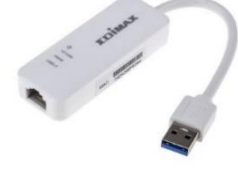

To recover the log, connect a USB cord between the Skylaser Template CPU and the PC.

## <span id="page-15-1"></span>**7.1.Installation.**

By default, the software installs in "C:\Made-SA\Configurateur Gabarit Skylaser"

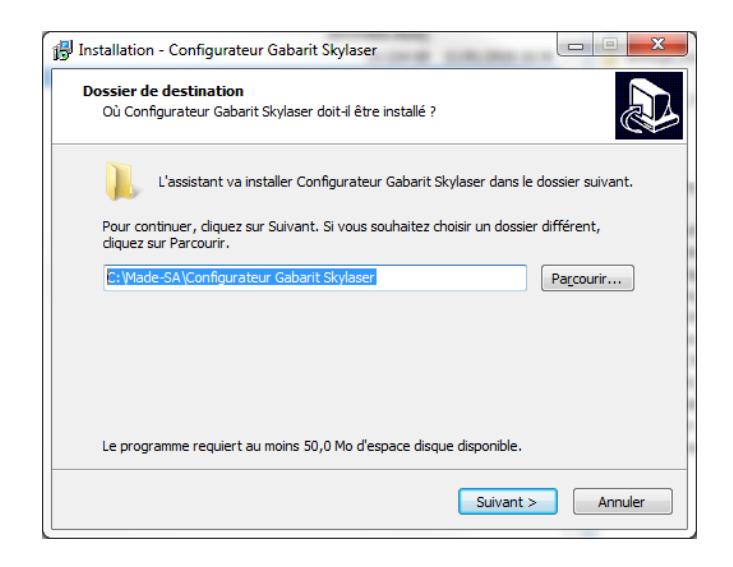

Caution: the scanner has a static IP address of 192.168.0.1 You therefore need to adapt your PC configuration to this address range

Note: for some PCs, you first need to disable WIFI access in order to avoid conflicts with the existing network

See PC configuration in the appendix

# <span id="page-16-0"></span>7.2. Principle.

The Skylaser Template Configuration software is composed of a page and a banner.

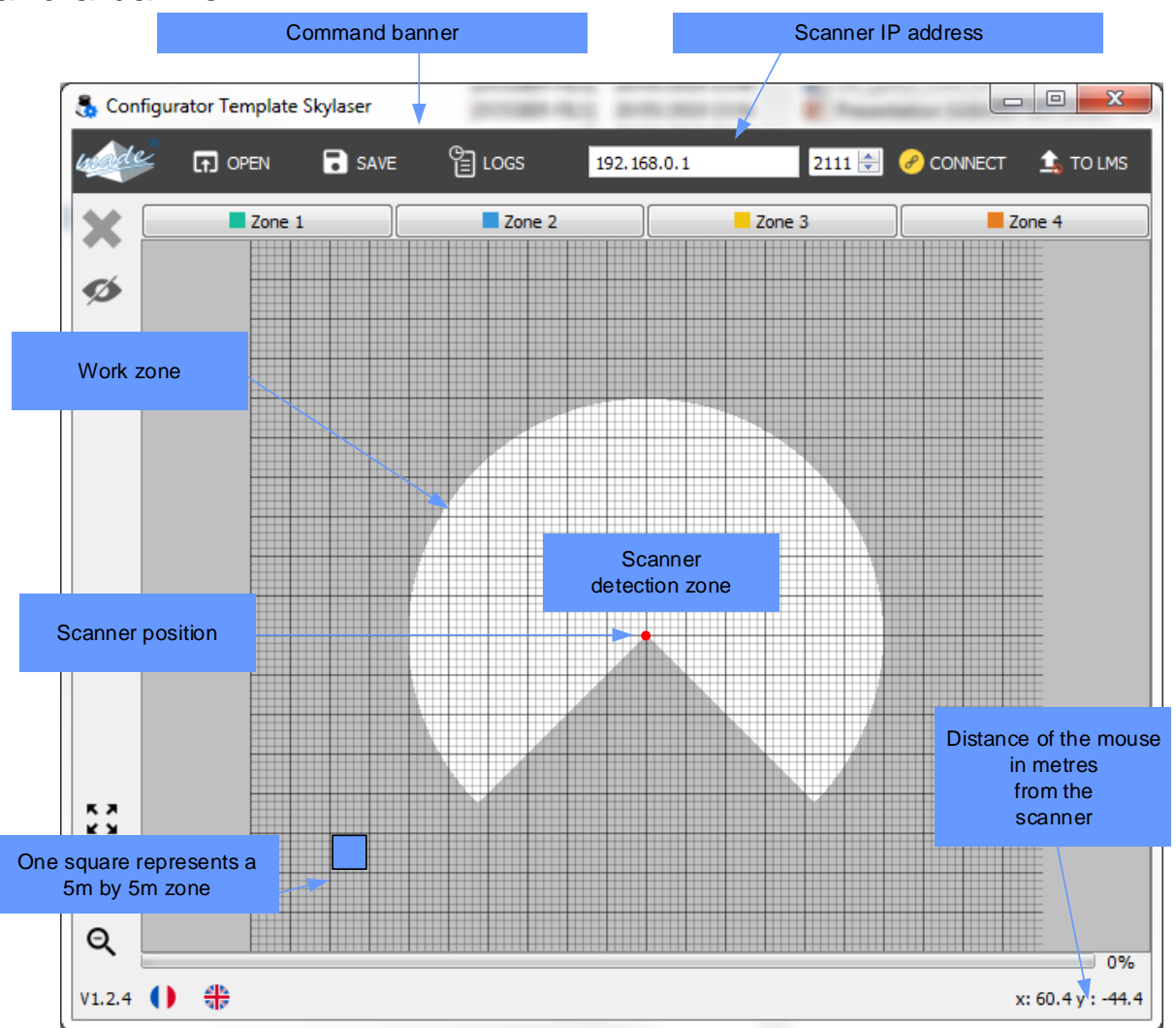

# <span id="page-16-1"></span>**7.3. Banner function definition.**

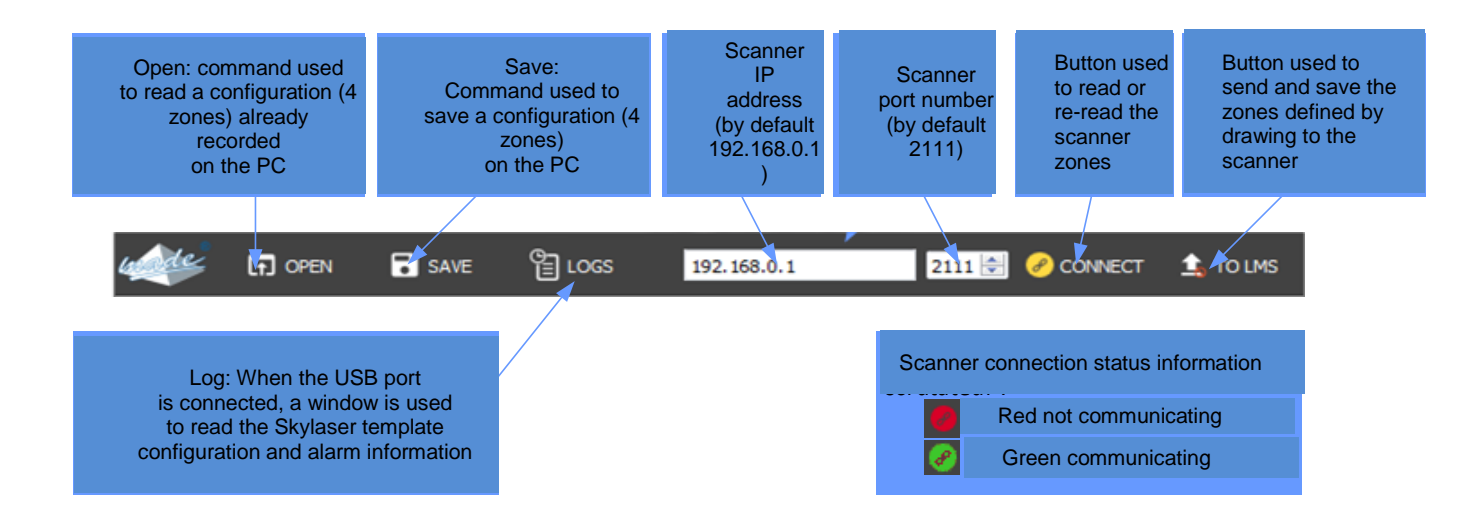

#### <span id="page-17-0"></span>**Creating the 4 detection zones.**

Each zone must be drawn for the required detection configuration.

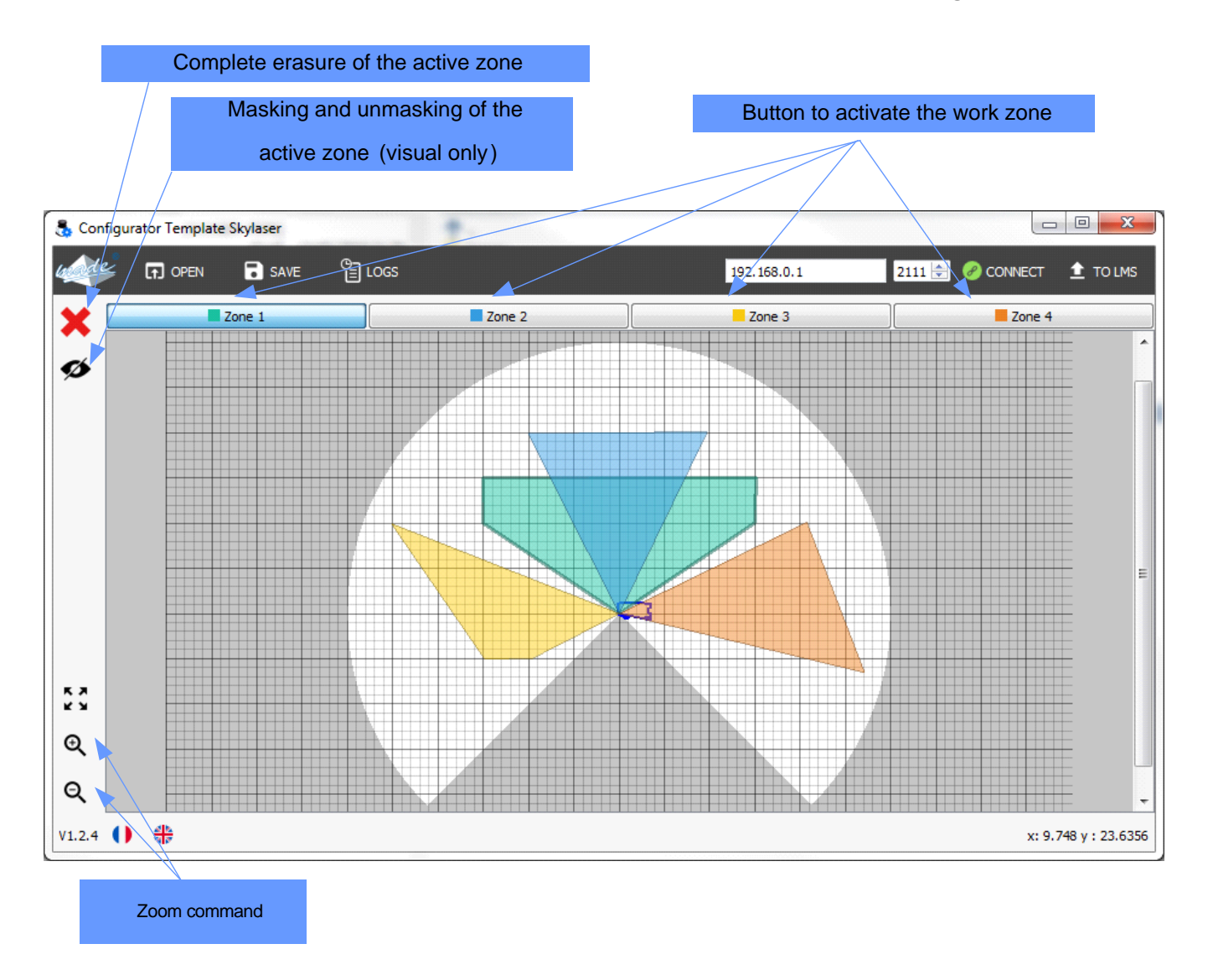

# <span id="page-18-0"></span>**8.REMOTE ALARM MODULE.**

#### <span id="page-18-1"></span>**Remote radio module.**

Optionally the **SKY LASER TEMPLATE** can be fitted with 1 or more radio modules (up to 9) for remote alarms.

The radio modules have a range of about 100m.

Each radio module is standalone running on rechargeable batteries.

Radio monitoring and the power supply are permanent.

For cases where the **SKY LASER TEMPLATE** is in

the high or other positions, the N°1 remote radio

alarm box is used to calibrate. (Identical operation to the Select "teachin environment" menu.)

Wait for "self teach-in" to complete

CAUTION: keep the zone free of all obstacles during this phase.

## <span id="page-18-2"></span>**Buzzer and indicator meanings.**

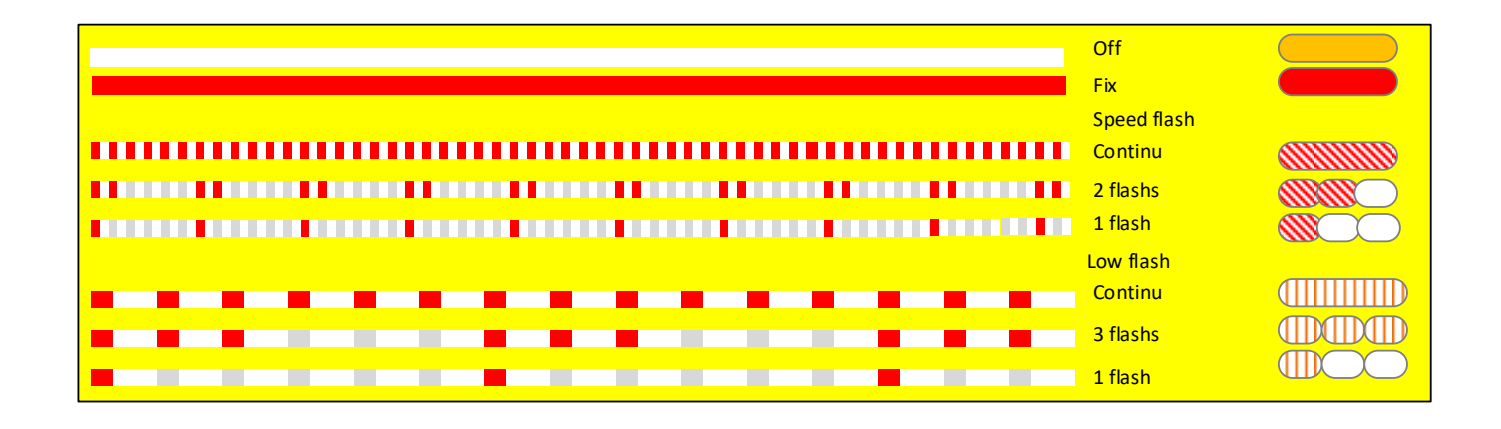

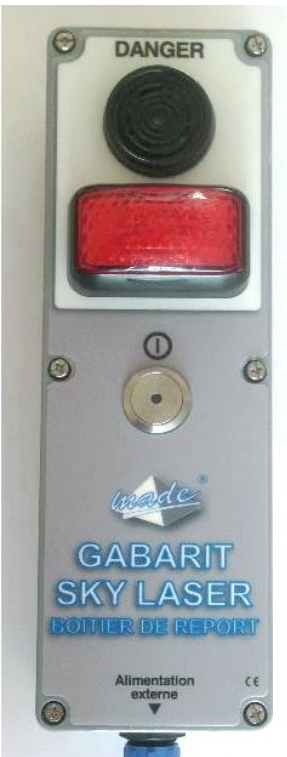

#### **REMOTE ALARM MODULE.**

#### <span id="page-19-0"></span>8.3. View of alarms on the remote radio box.

*Signage available on the remote radio alarm*

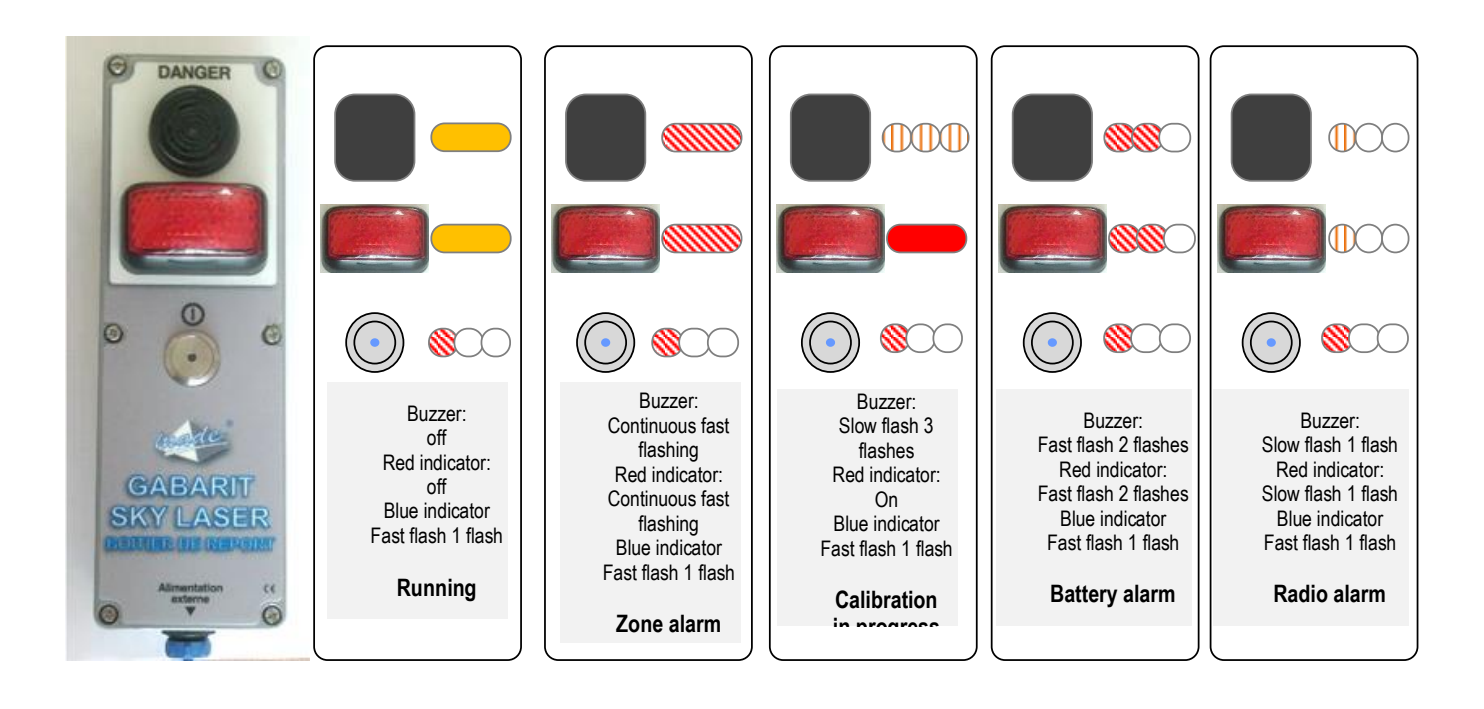

# <span id="page-20-0"></span>**9.TECHNICAL FEATURES**

#### <span id="page-20-1"></span>**SKY Laser template**

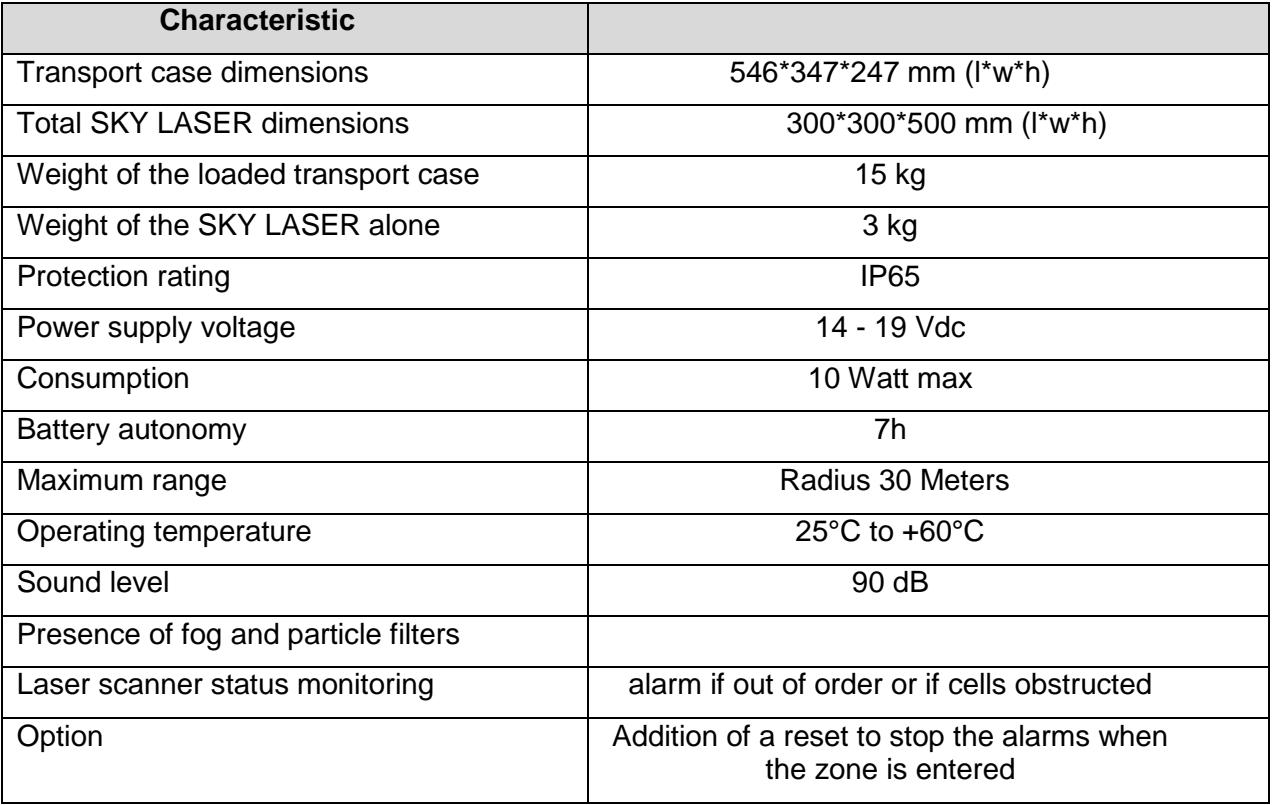

#### <span id="page-20-2"></span>9.2. Remote alarm module

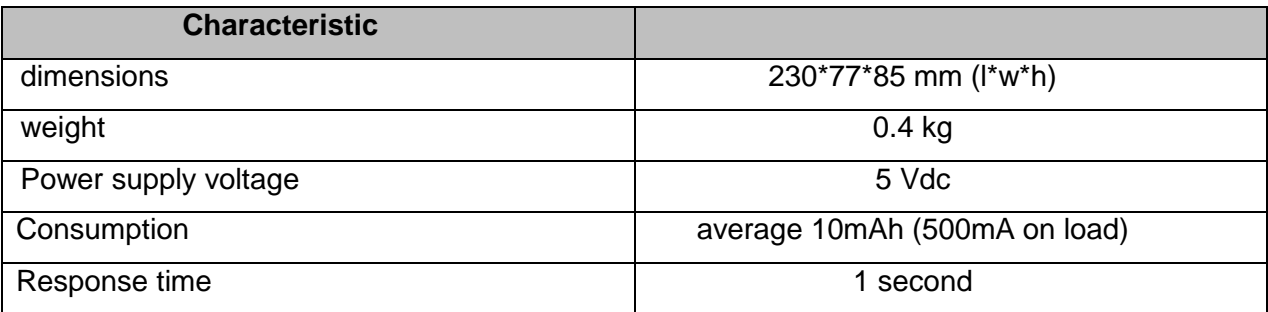

#### <span id="page-21-0"></span>**9.3. Radio module specifications**

#### LE50-868 Functional Characteristics

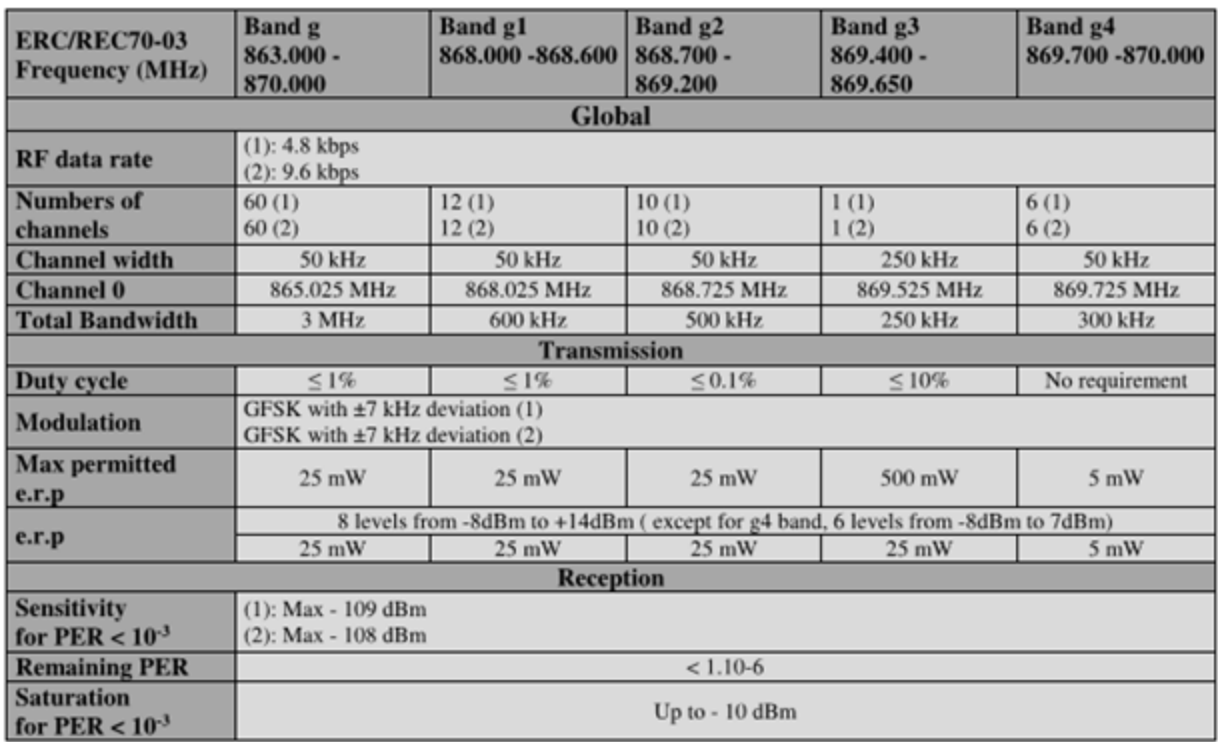

#### <span id="page-21-1"></span>**Emission in the ISM 868Mhz band.**

#### NE50-868 Functional Characteristics

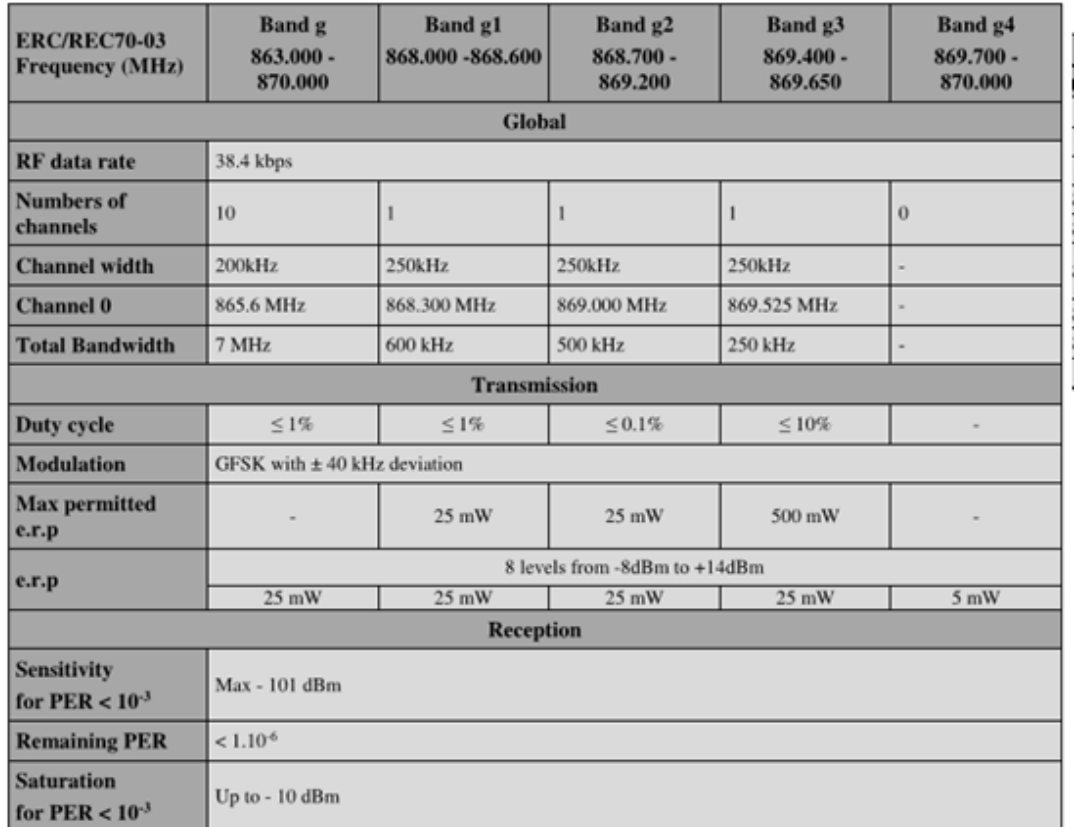

#### <span id="page-22-0"></span>**Wave propagation reduction**

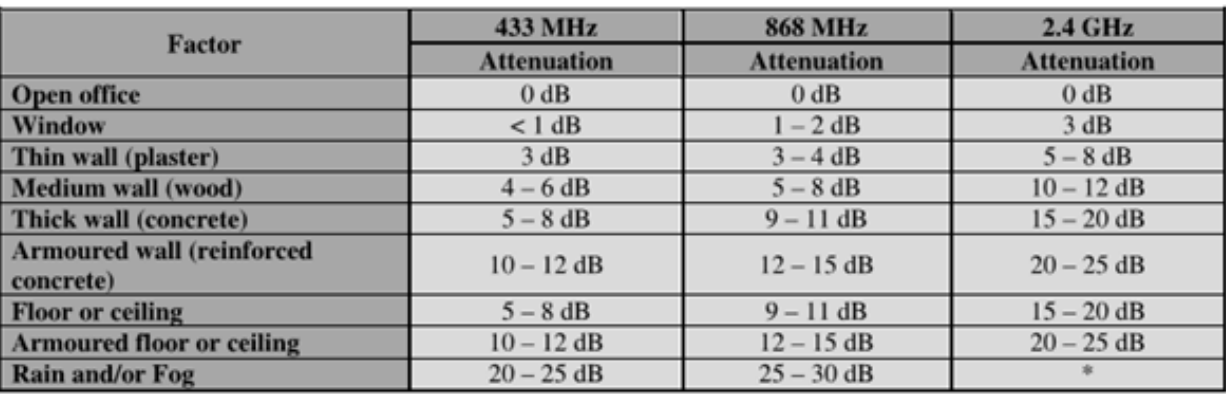

#### Examples of propagation attenuation

Attenuations increase along with the frequency. In some cases, it is  $* =$ therefore difficult to determine loss and attenuation value.

 $Note =$ The table above is only indicative. The real values will depend on the installation environment itself.

#### <span id="page-22-1"></span>**Authorisation to emit in the 868Mhz band.**

#### 868 MHz band Requirements

The "ERC recommendation 70-03" describes also the different usable sub-bands in the 868 MHz license free band, in terms of bandwidth, maximum power, duty cycle and channel spacing. LE50-868 can operate on Annex 1 bands where "ERC recommendation 70-03" gives the following limitations.

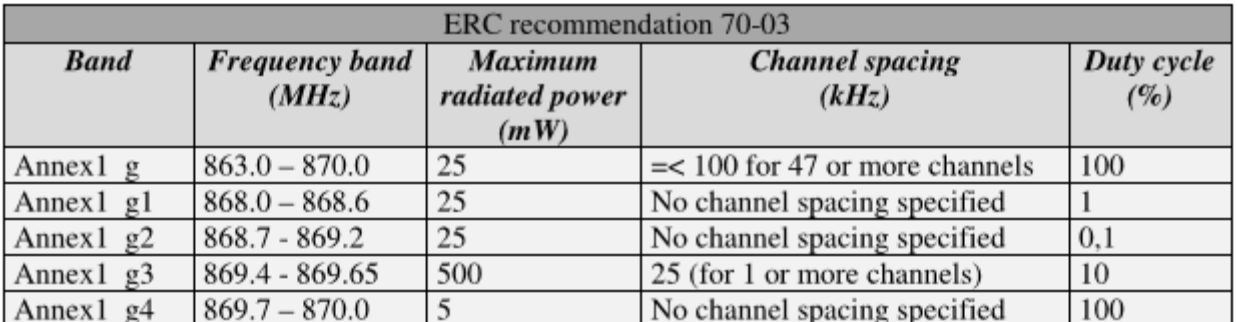

These bands are free to use but the module and the user must respect some limitations. Most of these restrictions are integrated in the conception of the module, except the duty cycle. For example, the 869.400 to 869.650 MHz band is limited to a 10% duty cycle. This means that each module is limited to a total transmit time of 6 minutes per hour. It is the responsibility of the user to respect the duty cycle.

## <span id="page-23-0"></span>9.7. TELIT module declaration of conformity.

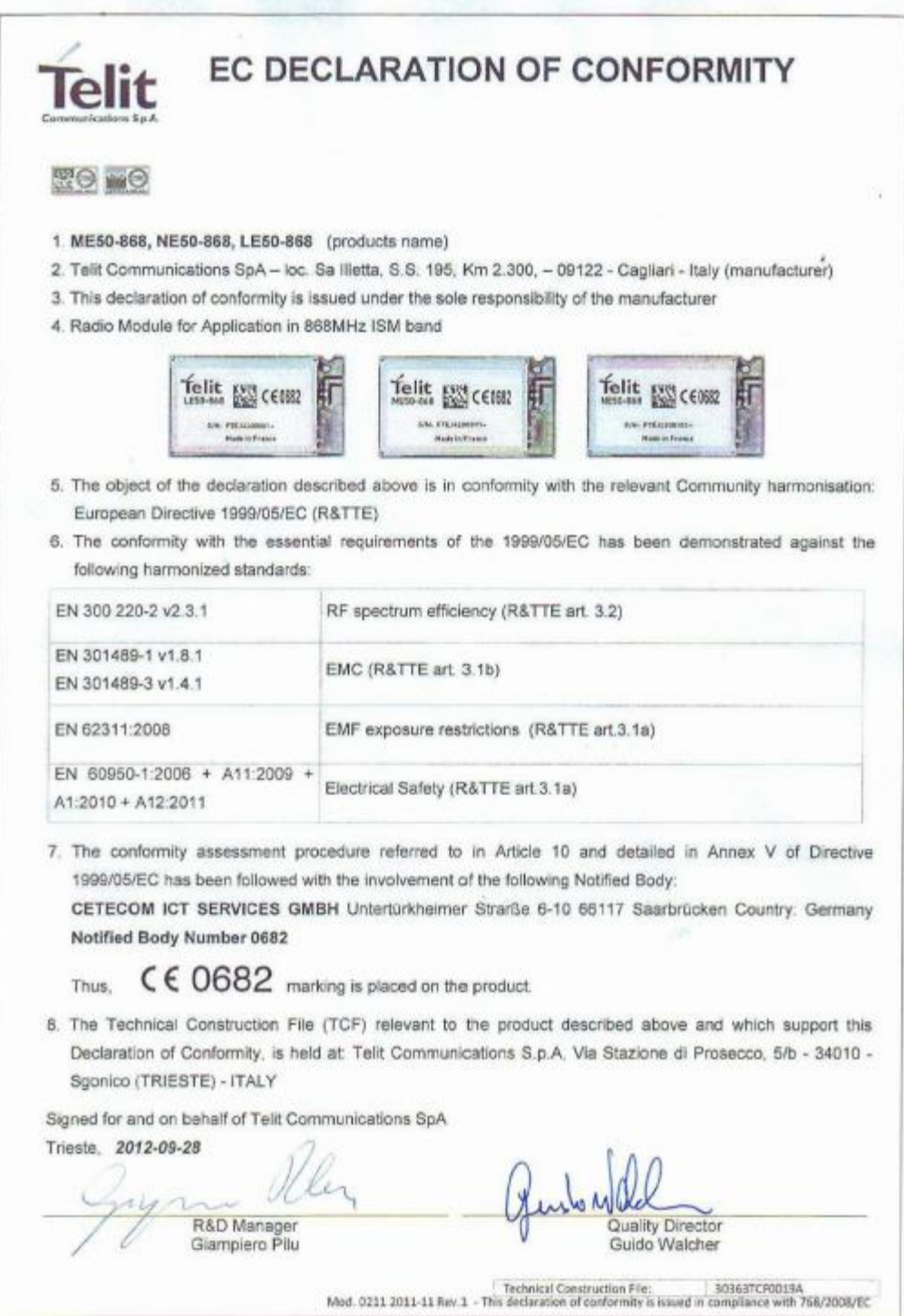

# <span id="page-24-0"></span>**10.MAINTENANCE, RECYCLING AND WARANTY**

#### <span id="page-24-1"></span>**Maintenance.**

Opening the devices is only authorized in the specific context of the operations described in this user guide.

Otherwise, it is strictly reserved to qualified staff approved by MADE. An annual inspection can be carried out on our premises.

Never use solvent or solvent-based products to clean the device and/or its accessories.

## <span id="page-24-2"></span>10.2. Recycling.

In compliance with French decree n° 2005-829 of 20 July 2005 covering the elimination of electric and electronic equipment (WEEE), the user is in charge of the collection and elimination of WEEE in the conditions provided for in articles 21 and 22 of this decree.

#### <span id="page-24-3"></span>10.3. Warranty.

MADE SA guarantees the product for the initial buyer against all equipment or manufacturing defects for one year from the delivery date, unless otherwise indicated in the product manual.

If such a fault were to be discovered during the warranty period, MADE may decide to repair or replace the defective product, excluding handling and initial delivery costs. Products repaired or replaced under this warranty will only remain guaranteed for the remainder of the initial warranty period.

#### <span id="page-24-4"></span>**Limitation.**

This warranty does not cover:

- Damage caused by force majeure events, natural disasters, strikes, wars (whether declared or not), terrorism, industrial action or the actions of all government jurisdictions.
- Damage caused by incorrect use, negligence, an accident or incorrect application or installation.
- Damage caused by repairs or attempted repairs not authorised by MADE SA.
- Products that are not used in compliance with the instructions provided by MADE SA.
- The transport costs for goods returned to MADE SA.
- The transport costs for express delivery or fast pack delivery of guaranteed parts or products.
- Mission costs relating to on site repairs under the warranty.

This warranty is the only explicit warranty provided by MADE SA for its products. All implicit warranties, including but not limited to, guarantees on the commercial value of the product and its adaptation to a specific use are formally rejected.

This warranty gives certain rights: the laws in the country or jurisdiction may give you other rights. This warranty is the final, complete and exclusive declaration of the warranty terms and conditions and the issue of other warranties or representations on behalf of MADE SA are not authorised.

#### <span id="page-25-0"></span>**Limitation of claims.**

Claims for the repair or replacement are the only possible claims if this warranty comes into play.

MADE SA cannot be held liable, whether based on strict liability or any other legal theory, for any incident or consecutive damage resulting from a breach of the warranty or negligence.

## <span id="page-25-1"></span>10.6. Copyright.

**©** MADE SA. All rights reserved. The distribution and copy of this document, as well as the use and communication of its contents are prohibited without written permission from MADE SA.

The contents of this document are intended for purely informative use. It may be modified without notice and must not be considered as binding on MADE SA.

MADE SA declines any liability for any errors or inaccuracies this document may contain.

#### <span id="page-26-0"></span>**11.APPENDIX**

#### <span id="page-26-1"></span>11.1. IP address configuration

Configuration panel\Network and Internet\Network connections

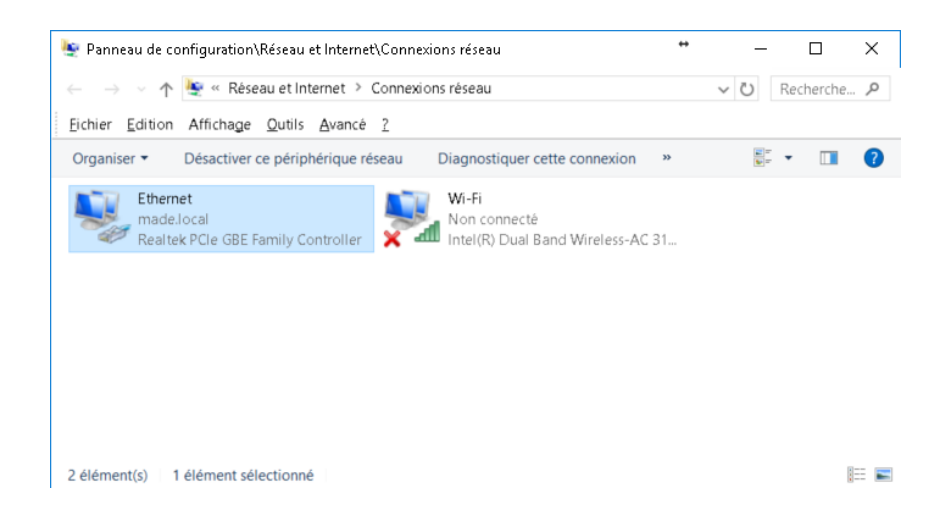

#### Go to properties using the right mouse button.

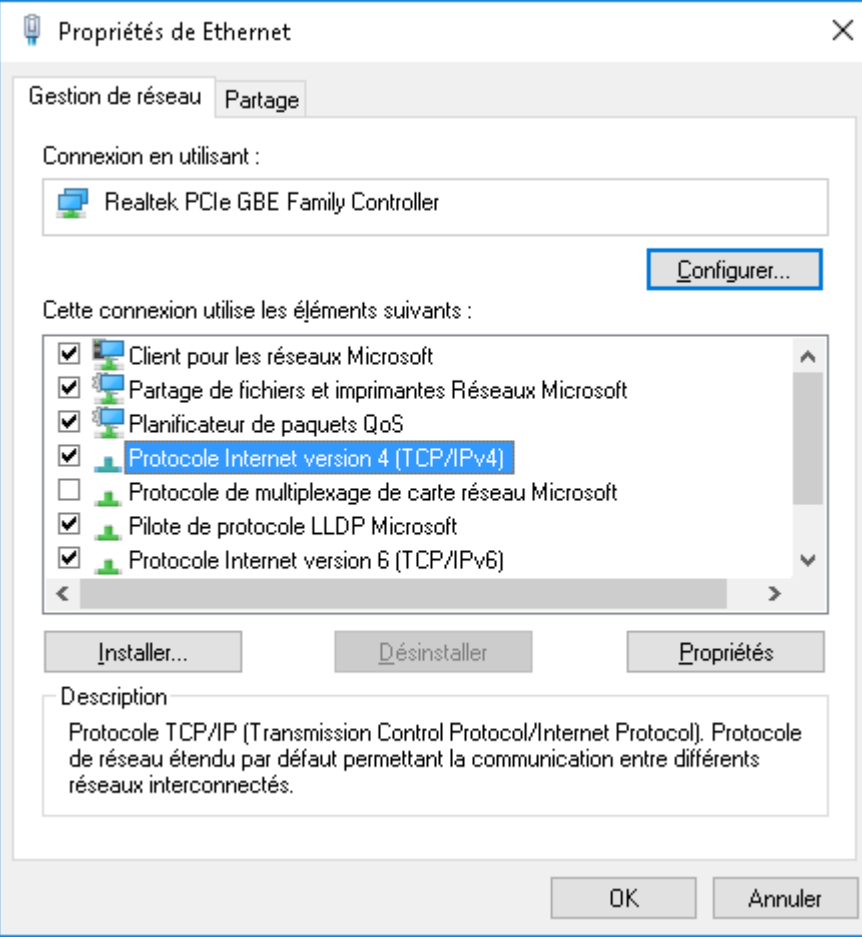

#### Click on Internet protocol version 4 and click on Properties

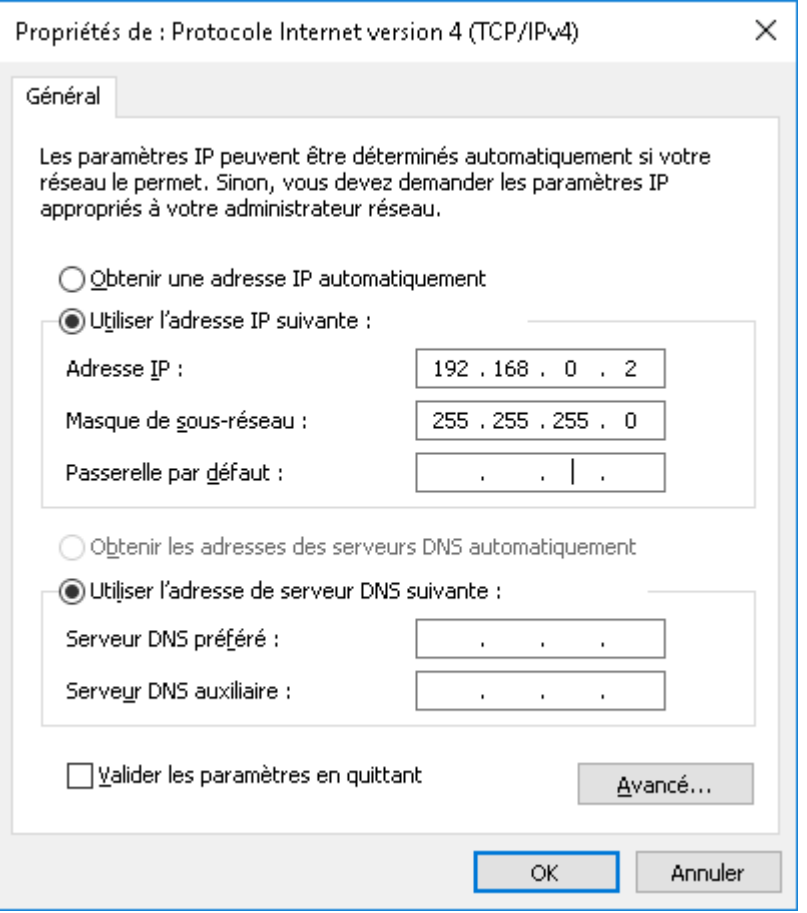

Modify and fix a static IP address, for example: 192.168.0.2 Validate using OK.

#### **APPENDIX**

#### You can then launch the software

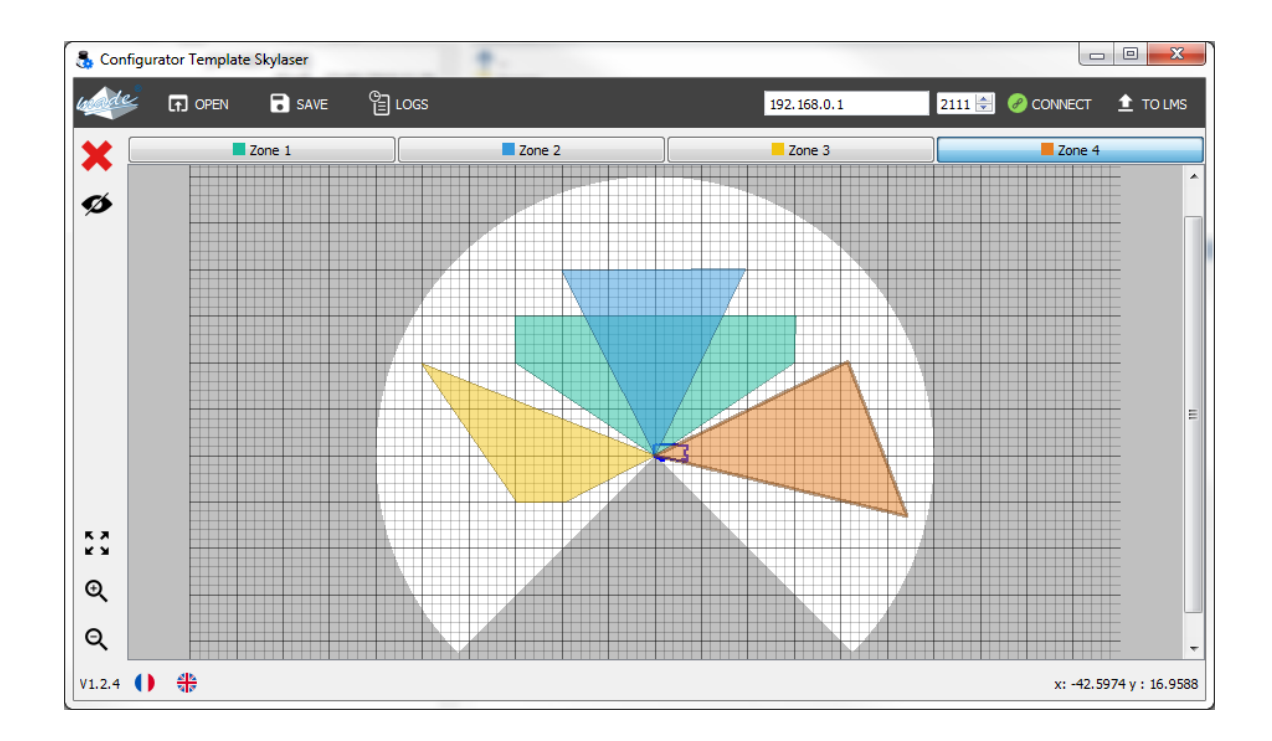